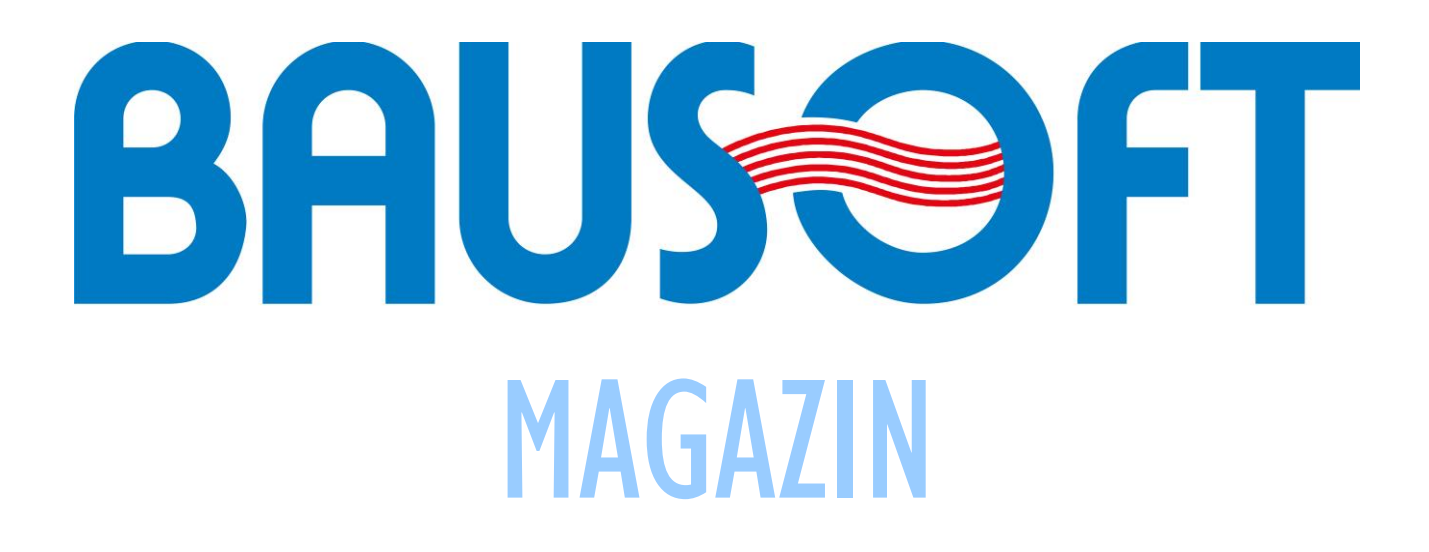

# I. szám - 2014. JÚNIUS

### TARTALOM:

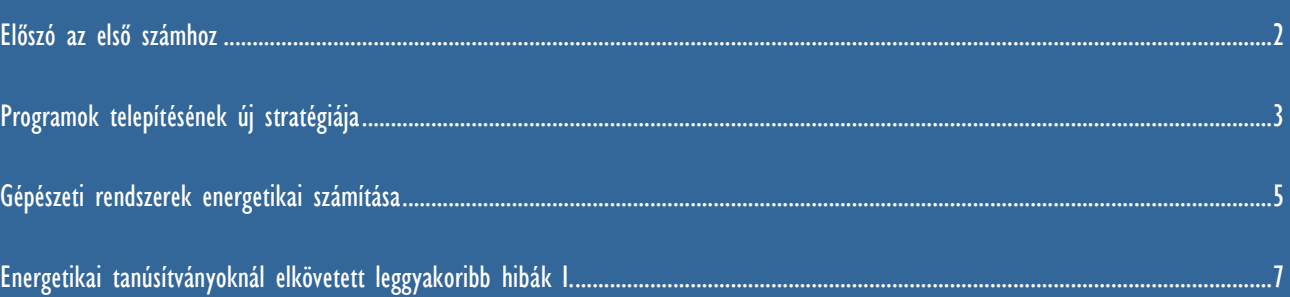

## <span id="page-1-0"></span>ELŐSZÓ AZ ELSŐ SZÁMHOZ

Különböző módszereket használva próbáljuk eljuttatni a részünkről fontosnak tekintett ismereteket a programjainkkal kapcsolatban, a BAUSOFT MAGAZIN egy újabb formája ennek.

A terjedelmesebb leírásokat egyre kevésbé vagyunk hajlandóak elolvasni, de 5-10 percet talán szánunk egy-egy rövidebb témára. Kisebb falatokban adagolva az ismereteket emészthetőbb, talán ízletesebb is. Ez az előszó, mint egy aperitif, megpróbált étvágyat csinálni a fő fogásokhoz és a desszerthez.

#### <span id="page-2-0"></span>ELŐZMÉNYEK

Korábban a programok telepítésekor minden fájl a megadott könyvtárba került. A végrehajtható program és részei mellett az adatbázisok és a példa projektek is ugyanide kerültek. A felhasználó gyakran a projektjeit is a program könyvtárába hozta létre.

Az újabb Windows verziók egyre erősebben védik azonban a Program Files könyvtárat, elsősorban a különböző káros programok működésének a megnehezítése céljából. Ennek köszönhetően az itt lévő fájlok módosítása, új fájlok létrehozása a normál felhasználónak sok esetben meg van tiltva. Ez a programjaink esetében általában hibát okozott, ezért meg kellett szüntetni az ilyen típusú védelmet, ami kockázattal járt.

Egy másik mechanizmus is működik az újabb Windows verziókban, az úgynevezett *Virtual Store*. Ez biztosítja azt, hogy a különböző felhasználók, az olyan közösen használt könyvtárakat, mint a Program Files, egymástól függetlenül használhassák. Ha módosítunk egy fájlt felhasználóként a Program Files könyvtárban, például egy ott tárolt WinWatt projektet, vagy magának a programnak az adatbázisát, akkor erről a fájlról az adott felhasználó *Virtual Store* könyvtárában születik egy másolat, és ezen a másolaton történnek a módosítások, az eredeti fájl érintetlen marad. Az operációs rendszer mindezt a felhasználó elől rejtve végzi, a felhasználó úgy látja, hogy a Program Files könyvtárban történt a módosítás. Ha valaki szeretné megkeresni a saját Virtual Store könyvtárát, ehhez a rejtett fájlok megjelenítését is engedélyeznie kell és a könyvtárt a következő útvonalon találja:

c:\Users\FelhasználóNév\AppData\Local\VirtualStore\.

#### ÚJ TELEPÍTÉSI STRATÉGIA

Ezeknek a problémáknak az elkerülése végett a programjainknál áttértünk egy olyan javasolt megoldásra, hogy a  $Program$ Files könyvtárba csak azokat a fájlokat telepítjük, amiknek normál működéskor valóban nem szabad változnia, az adatbázis fájlok illetve a példa projektek a felhasználó profilján belüli könyvtárakba kerülnek. Ugyancsak javasolt, hogy felhasználóként a projektjeinket is inkább a Dokumentumok könyvtárba hozzuk létre, ne a program könyvtárába.

#### **ADATBÁZISOK**

Az adatbázis fájlok a c:\Users\FelhasználóNév\AppData\Roaming\ könyvtáron belül kerülnek elhelyezésre, az adott program számára létrehozott alkönyvtárban, például egy WinWatt cinege esetén a bausoft\WinWatt cinege könyvtárban. Ez az alapeset, de az újabb telepítő programjainkban ettől el tudunk térni.

Az egyik lehetőség, hogy nem csak az adott felhasználó számára elérhető, hanem a közös AppData könyvtárat használjuk (ez általában a c: \ProgramData könyvtár). Ez olyankor fontos, ha több felhasználó osztozik egy gépen, akiknek külön felhasználói profiljuk van. Ilyenkor, ha az adatbázist az egyik felhasználó profiljába telepítettük, a többiek nem fognak hozzáférni. Ha a közös AppData könyvtárba telepítettük az adatbázist, azt mindegyik felhasználó egyformán eléri, de ez azt is jelenti, hogy ez egy közös adatbázis. Tehát ha az egyik felhasználó módosítja a közös adatbázist, az a többi felhasználót is érinti.

Ha felhasználónként külön adatbázist szeretnénk, akkor az egyik felhasználó profiljába telepített adatbázist kézzel le kell másolnunk a saját profilunkba. Ehhez feltehetőleg rendszergazdai jogok szükségesek, mert egyébként nem férünk hozzá egy másik felhasználó profiljához. Ha a programtelepítést rendszergazdaként végezzük, akkor is a közös AppData könyvtár használata javasolt, mert egyébként a rendszergazda és nem a felhasználó profiljába kerül az adatbázis.

A harmadik lehetőség az adatbázis telepítésre, hogy megadunk egy könyvtár nevet, ahova az adatbázist telepíteni szeretnénk.

A program a telepítéskor, ha nem az első lehetőséget választottuk (a felhasználó profiljába kerüljön az adatbázis), a Windows regisztrációs adatbázisába (registry) jegyzi be, hogy hová került az adatbázis, hogy a működésekor azt a program megtalálja. A regisztrációs adatbázisból is minden felhasználónak van egy sajátja, így ez a bejegyzés csak a telepítést végző profiljába kerül be. Tehát, ha az egyedi könyvtárat választottuk, akkor a többi felhasználónál is ezt a regisztrációs adatbázis bejegyzést meg kell tennünk. Például a WinWatt cinege esetén a következő útvonalon kell a bejegyzést elhelyezni:

#### HKEY CURRENT USER\Software\Bausoft\WinWatt cinege.

Ebben a csoportban kell egy új karakterlánc azonosítót létrehoznunk DatabaseDir névvel. Az értékének pedig az adatbázis útvonalát kell megadnunk, a végén egy fordított perjellel, pl. c:\Bausoft adatbázisok\Winwatt\

Még érdemes tudnunk, hogy a program hogyan keresi meg az adatbázisát. Ha talál a felhasználó regisztrációs adatbázisában a megfelelő útvonal alatt DatabaseDir bejegyzést, akkor abban a könyvtárban keresi. Ha nem, akkor először megnézi, hogy az aktuális felhasználó profiljában van-e adatbázis, ha igen azt használja, ha nem, akkor a közös AppData könyvtárból dolgozik.

#### PÉLDA PROJEKTEK

A példa projekteket a felhasználó Dokumentumok könyvtárába teszi a telepítő, itt is a program számára létrehozott alkönyvtárba. Telepítéskor ettől eltérhetünk, telepíthetjük azokat a közös Dokumentumok könyvtárba. Ebben az esetben valamennyi felhasználó tudja használni ezeket.

<span id="page-4-0"></span>Gyakran előforduló kérdés a WinWatt használata során, hogy mit jelent a gépészeti rendszerek megadásakor az *épülethez tartozó* rendszer alapterület, illetve a jellemző rendszer alapterület. Azon túl, hogy részletesen kifejtjük az elnevezéseket, néhány példát is közlünk ezzel kapcsolatban.

#### AZ ÉPÜLETHEZ TARTOZÓ RENDSZER ALAPTERÜLET

Egyszerűen megfogalmazva azt a terület értéket kell itt megadni, amire ez a gépészeti rendszer érvényes. A legtöbb esetben, amikor csak egy fűtési, HMV stb. rendszerünk van, nincs szükség ennek az értéknek a megadására, mert ha nullán hagyjuk, automatikusan az adott épület, vagy épületrész esetén az adott épületrész teljes alapterületét tételezi fel. Abban az esetben viszont, amikor például több fűtési rendszerünk van, meg kell adnunk, hogy az adott gépészeti rendszer mekkora területre érvényes. Fűtés és HMV esetén a teljes alapterületet le kell fednünk rendszerekkel, ezért ezeknek a rendszereknek az összesített területe az összes alapterületet kell, hogy kiadja. Az épület primer energia igény számítása lapján, az egyes gépészeti rendszerekre vonatkozó összesített érték kiírásakor, a fűtés és a HMV esetén, amennyiben pirossal került az érték kiírásra, az éppen arra utal, hogy ez a követelmény nem teljesül. Ha ráállunk az egér segítségével erre az értékre, a program megjeleníti, hogy milyen gépészeti rendszerek felhasználásával számította az értéket, és az egyes rendszerek területe is megjelenik, ami nagyban segít a probléma megoldásában.

Csak a fűtés és a HMV (nem lakóépületnél még a világítás) esetén igényli a program, hogy a teljes alapterület le legyen fedve gépészeti rendszerrel. A többi esetben, például a légtechnikai rendszereknél ez már nem szükséges, gyakran elő is fordul, hogy a fűtött épületrésznek csak egy részén van légtechnika kialakítva. Ilyenkor is fontos, hogy megadjuk a rendszer területét, mert egyébként a teljes fűtött alapterületre számítaná a program a fajlagos energiaigényt.

#### A JELLEMZŐ RENDSZER ALAPTERÜLET

A számítások során az egyes tényezők értékét a rendeletben szereplő táblázatokból veszi a program. Ezek a táblázatok sok esetben az adott rendszer alapterületétől is függő értékeket tartalmaznak, vagyis fontos, hogy milyen kiterjedésű a rendszer. Ezt az értéket adja meg a jellemző rendszer alapterület, vagyis, hogy egy adott táblázatnál mekkora alapterülethez tartozó értéket válasszon a program. Itt is sok esetben nullán hagyhatjuk ezt az értéket, ha a rendszer alapterülete a teljes rendszer. Kicsit pontosítva. Ha mind az épülethez tartozó rendszer alapterület, mind a jellemző rendszer alapterület értékét nullán hagyjuk, akkor a mindkettőre az adott épület, vagy épületrész esetén az adott épületrész teljes alapterületét tételezi fel. Ha az épülethez tartozó rendszer alapterületre adtunk meg értéket, de a jellemző rendszer alapterület értékét nullán hagytuk, akkor erre az épülethez tartozó rendszer alapterületre megadott értéket tételezi fel a jellemző rendszer alapterületre.

#### PÉLDÁK

**1. Egy társasházban lévő lakás tanúsítását kell elkészítenünk, ahol a fűtés a társasház központi rendszeréről üzemel.**

Ilyenkor általában az épületnek csak azt a részét dolgozzuk fel részletesen, ami az adott lakáshoz tartozik, de fontos, hogy megadjuk a teljes épület fűtött épület térfogatát és annak felületét is, mivel a követelményérték az ebből számított A/V érték alapján határozandó meg.

A fűtési rendszer megadásakor az épülethez tartozó rendszer alapterületet nem kell megadnunk, mert az épületrész fűtött alapterülete épp az adott lakás fűtött alapterülete és a program ezt tételezi fel, ha nullán hagyjuk ezt a mezőt. A jellemző rendszer alapterület értékét viszont meg kell adnunk, hisz a rendszer a teljes épületet látja el, és éppen ezért az épület teljes fűtött alapterületét kell megadnunk.

**2. Egy társasház tanúsítását kell elkészítenünk, ahol a kisebb lakásoknál (8 db, átlagosan 50 m<sup>2</sup> alapterületűek, összes alapterületük 420 m<sup>2</sup> ) a fűtés konvektorokkal, a nagyobb lakásoknál (6 db, átlagosan 100 m<sup>2</sup> alapterületűek, összes alapterületük 570 m<sup>2</sup> ) pedig lakásonként felszerelt fali kazánról üzemeltetett radiátorokkal van megoldva.**

Ebben az esetben két fűtési rendszert kell felvennünk.

Az első fűtési rendszer adatait a konvektoros fűtés szerint állítjuk be, az épülethez tartozó rendszer alapterület értéke 420 m<sup>2</sup>, a jellemző rendszer alapterület értéke pedig 50 m<sup>2</sup>. .

A második fűtési rendszer adatait a radiátoros fűtés szerint állítjuk be, az épülethez tartozó rendszer alapterület értéke 570 m<sup>2</sup>, a jellemző rendszer alapterület értéke pedig 100 m<sup>2</sup>. .

**3. Egy 150 m<sup>2</sup> alapterületű családi ház tanúsítása a feladat. A nappaliban van egy kandalló, ami használatra alkalmas, illetve a ház egészében van egy radiátoros fűtési rendszer.**

Ebben az esetben is két fűtési rendszert kell felvennünk. A két rendszer alapterületének megállapításához a következők szerint kell gondolkodnunk. Először meg kell becsülnünk, hogy az épület éves hőenergia igényét a két rendszer milyen megoszlásban fedezi. Ez nagyban függ a lakó szokásaitól, ami persze nem szerencsés, mert a tanúsítás során a lakó átlagos viselkedése mellett kell az épület energiaigényét számítanunk. Tegyük fel, hogy az épület éves hőenergia igényének 20 %-át fedezi a kandalló, a többit a radiátoros rendszer.

Az első fűtési rendszer adatait a kandalló szerint állítjuk be, az épülethez tartozó rendszer alapterület értéke a teljes alapterület 20 % a, 30 m<sup>2</sup>, a jellemző rendszer alapterület értéke pedig 150 m<sup>2</sup>, bár ennek most nincs jelentősége, mert ennél a rendszernél a táblázati értékek nem függnek a rendszer méretétől.

A második fűtési rendszer adatait a radiátoros fűtés szerint állítjuk be, az épülethez tartozó rendszer alapterület a további 120 m<sup>2</sup>, a jellemző rendszer alapterület értéke pedig 150 m<sup>2</sup>. .

Ebben a példában a rendszer alapterületek nem a tényleges rendszer alapterületek alapján vettük fel, hanem az éves hőenergia igény rendszerek közti megoszlására használtuk.

**4. Egy családi ház tanúsítása a feladat. A ház egészében van egy radiátoros fűtési rendszer, amit két kazán lát el. Egy vegyes tüzelésű és egy gázkazán.**

Ez a példa kakukktojás! Ebben az esetben csak egy fűtési rendszert kell megadnunk, ami a teljes alapterületet látja el, ezért egyik alapterület értéket sem kell megadnunk, a program által felvett teljes fűtött alapterület helyes lesz. A tüzelőberendezés megadásakor viszont két készüléket kell felvennünk. Itt is meg kell becsülnünk, hogy az épület éves hőenergia igényét milyen arányban megosztva fedezi a két kazán. Tegyük fel, hogy 25 % jut a vegyes tüzelésű kazánra, a többi 75 % a gázkazánra. Tehát amikor a vegyes tüzelésű kazánt adjuk a hőtermelők listájához, a hőtermelő által lefedett energiaarány értékét 0,25-re, amikor pedig a gázkazánt, akkor 0,75 re kell beállítanunk.

## <span id="page-6-0"></span>ENERGETIKAI TANÚSÍTVÁNYOKNÁL ELKÖVETETT LEGGYAKORIBB HIBÁK I.

A tanúsítványok készítésekor vannak tipikus hibák, amik igen gyakran fordulnak elő. Ezekre szeretnénk a figyelmet felhívni.

#### A/V VISZONY

Mindig az épület fűtött térfogata és az azt határoló felület alapján kell az A/V értéket és ezzel a fajlagos hőveszteségtényező és az összesített energetikai jellemző megengedett értéket meghatározni.

A WinWatt programban az épület adatainak megadására szolgáló ablak hőszükséglet, fajlagos hőveszteségtényező lapján ellenőrizhetjük, hogy a program milyen A/V értékkel számol, illetve itt adható meg az épületre vonatkozó A és V érték, ha nem a teljes épületet dolgoztuk fel és emiatt a program által számolt értékek nem alkalmazhatóak.

#### GEOMETRIAI HŐHIDAK

Vagy az egyszerűsített, vagy a részletes módszert alkalmazva számolnunk kell a geometriai hőhidak okozta többlet hőveszteséggel. Általában az egyszerűsített számítást alkalmazzuk, a falak, födémek és tetők esetén kell felvennünk a hőhidasság mértékének megfelelő korrekciót.

#### FŰTÖTT TERET HATÁROLÓ BELSŐ SZERKEZETEK

A program a belső szerkezeteket (ezeknél a túloldali hőmérséklet nem a méretezési külső hőmérséklet) csak akkor veszi az energetikai számításnál figyelembe, ha bekapcsoljuk, hogy a túloldali tér fűtetlen. E mellett a túloldali hőmérsékletet, vagy a hőmérséklet korrekciós értéket is meg kell adnunk, hogy a számítás helyes legyen. Leggyakoribb ilyen szerkezet a padlásfödém illetve a pincefödém, de fűtetlennek tekintett lépcsőház esetén az ezzel határos belső falak is ilyenek. Ezt a hibát legkönnyebben az épület adatainak megadására szolgáló ablak fűtött teret határoló szerkezetek listája segítségével ismerhetjük fel.

#### GÉPÉSZETI RENDSZEREK TERÜLETE

A fűtésnek, a melegvíz termelésnek, és oktatási vagy irodaépületnél a világítási rendszernek a teljes alapterületet le kell fednie. A hiba, amikor ez nem teljesül, általában abból fakad, hogy több rendszert is megadunk és ezek alapterületeinek összege nem egyezik meg a teljes fűtött alapterülettel. Az épület adatainak megadására szolgáló ablak primer energia igény számítása lapján, a fajlagos energiaigények rendszer típusonként összesített értéke pirosan jelenik meg, ha ez a hiba fennáll. Ha erre a pirosan kiírt számra állítjuk az egér mutatóját, a feljövő listában ellenőrizhetjük, hogy milyen alapterület értékekkel számoltunk a gépészeti rendszereknél.

A másik tipikusan hiba a melegvíz termelő rendszernél fordul elő, amikor csak a fürdőszoba alapterületével számolunk. Ez hibás, mert a használati melegvíz nettó hőenergia igényének fajlagos értéke a teljes fűtött alapterületre vonatkoztatva van a rendeletben megadva, ezért a teljes fűtött alapterülettel kell számolnunk.

#### LÉGCSERESZÁM A FŰTÉSI IDÉNYBEN

A program alapértékként a rendeletben megadott minimális értéket veszi fel a légcsereszámra. A nyílászárok rossz állapota esetén azonban ezt meg kell növelnünk, erre vonatkozólag a 20/2014 BM rendelet ad is iránymutatást.